## isDNet USB HANDBUCH

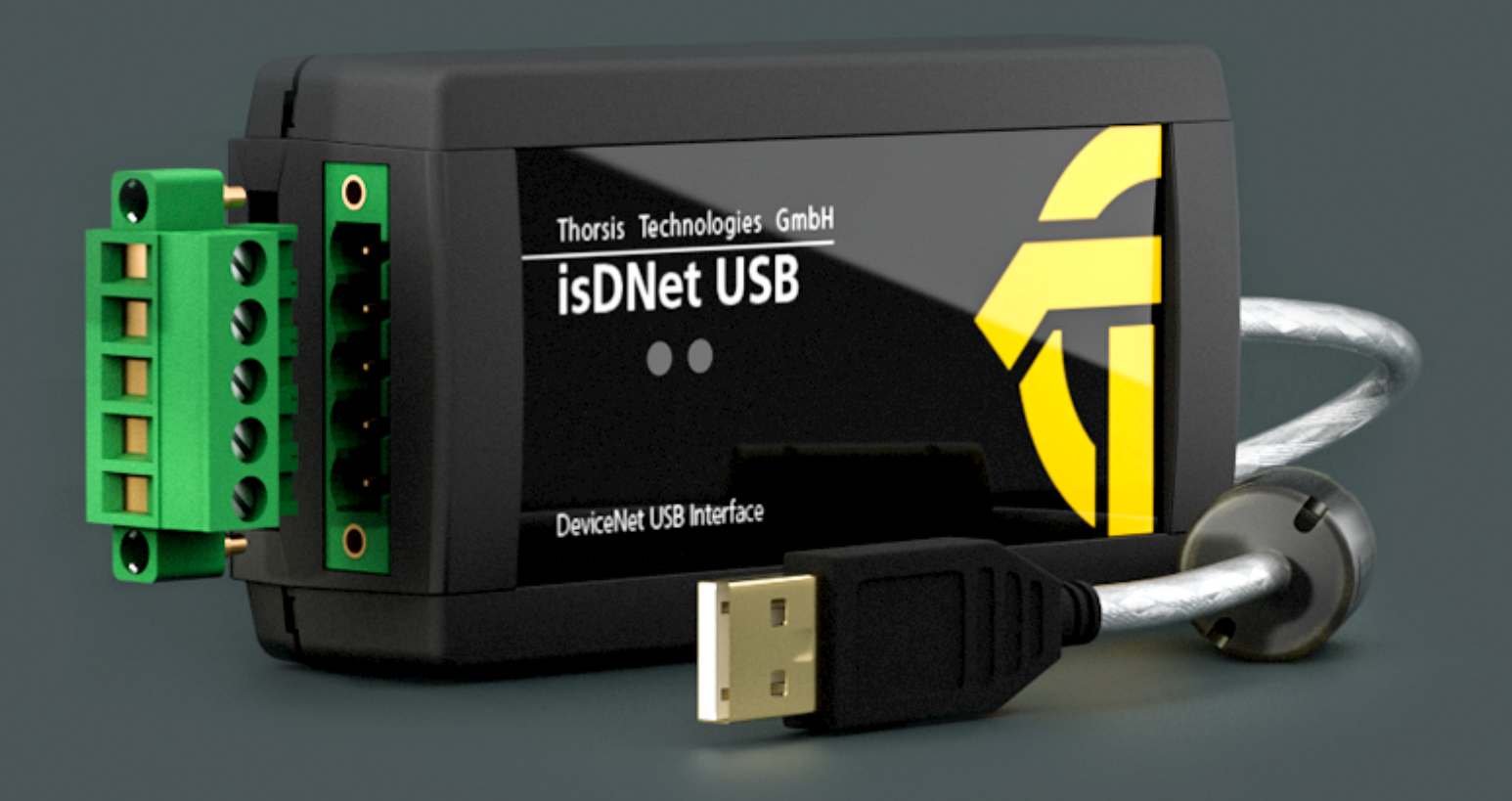

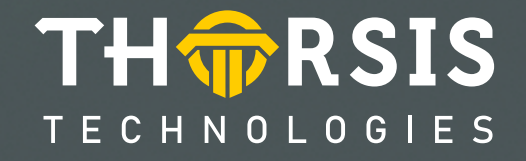

# **EG-KONFORMITÄTSERKLÄRUNG**

Gemäß EG-Richtlinie 2014/30/EU (Elektromagnetische Verträglichkeit) vom 26. Februar 2014.

Hiermit erklären wir, dass das nachstehend bezeichnete Gerät in seiner Konzeption und Bauart sowie in der von uns in Verkehr gebrachten Ausführung den grundlegenden Sicherheits- und Gesundheitsanforderungen der EG-Richtlinie 2014/30/EU entspricht.

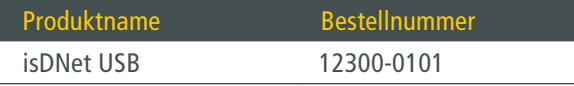

BEI EINER MIT UNS NICHT ABGESTIMMTEN ÄNDERUNG DES GERÄTES VERLIERT DIESE ERKLÄRUNG IHRE GÜLTIGKEIT.

#### ANGEWANDTE NORM: EN 61326-1:2013

Hersteller Thorsis Technologies GmbH Oststr. 18 39114 Magdeburg Germany

Magdeburg, 31.01.2023

Dipl.-Inf. Michael Huschke, Geschäftsführer

## **BRITISCHE KONFORMITÄTSERKLÄRUNG**

Die Thorsis Technologies GmbH erklärt als Hersteller in alleiniger Verantwortung, dass die in der Liste aufgeführten Produkte mit den Anforderungen der folgenden britischen Gesetzgebung übereinstimmen:

- S.I. 2019/1246 The Product Safety, Metrology and Mutual Recognition Agreement (Amendment)(EU Exit) regulations 2019
- S.I. 2020/852 The Product Safety and Metrology (Amendment)(EU Exit) regulations 2020
- S.I. 2016/1091The Electromagnetic Compatibility Regulations 2016
- S.I. 2012/3032 The Restriction of the Use of Certain Hazardous Substances in Electrical and Electronic Equipment Regulations 2012

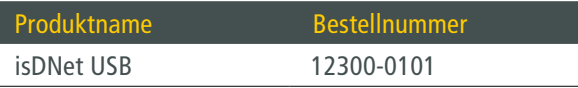

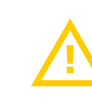

BEI EINER MIT DER THORSIS TECHNOLOGIES GMBH NICHT ABGESTIMMTEN ÄNDERUNG DER GERÄTE VERLIERT DIESE ERKLÄRUNG IHRE GÜLTIGKEIT!

#### ANGEWANDTE NORM: EN 61326-1:2013 ZERTIFIZIERUNG: KEINE

#### Hersteller

Thorsis Technologies GmbH Oststr. 18 39114 Magdeburg Germany

Magdeburg, 31.01.2023

Dipl.-Inf. Michael Huschke, Geschäftsführer

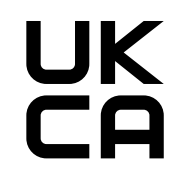

## **Inhaltsverzeichnis**

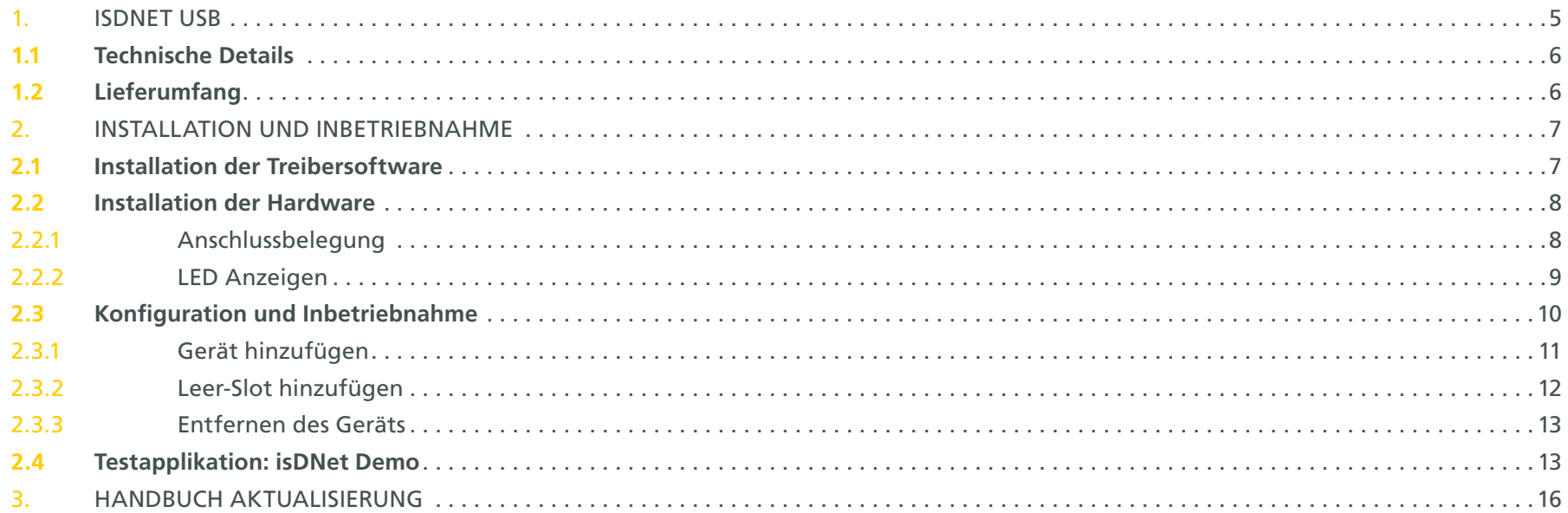

### <span id="page-4-0"></span>**1. isDNet USB**

Desktop-PCs und Notebooks können flexibel durch das USB-Interface isDNet USB mit einem DeviceNet-Netzwerk per Plug & Play verbunden werden. Damit stehen die Echtzeitdaten der Feldgeräte für Einsatzgebiete wie mobile Messwerterfassung und Parametrierung zur Verfügung. Das Interface benötigt keine externe Stromversorgung; die Speisung des Prozessors und seiner Peripherie erfolgt über den USB-Bus. Der Transceiver ist galvanisch getrennt, die Speisung erfolgt über den DeviceNet Bus.

Das Interface unterstützt die Version 2.0 des DeviceNet Standards. Auf der Geräteseite verfügt die Anschaltung über einen 5-poligen Steckverbinder. Der DeviceNet Stack erlaubt den alternativen oder parallelen Betrieb als Master (und IO-Scanner) oder Slave. Die Scanner-Funktionalität gestattet die dynamische Änderung der Slave-Liste, so dass zur Laufzeit Slave-Geräte hinzugefügt oder entfernt werden können. Die Zykluszeit des Scan ist frei wählbar. Das "Explicit Messaging" im Master Modus wird über asynchrone Kommandound Ereignis-Queues realisiert. Mittels dieser Schnittstelle lassen sich beliebige Datenlängen übertragen.

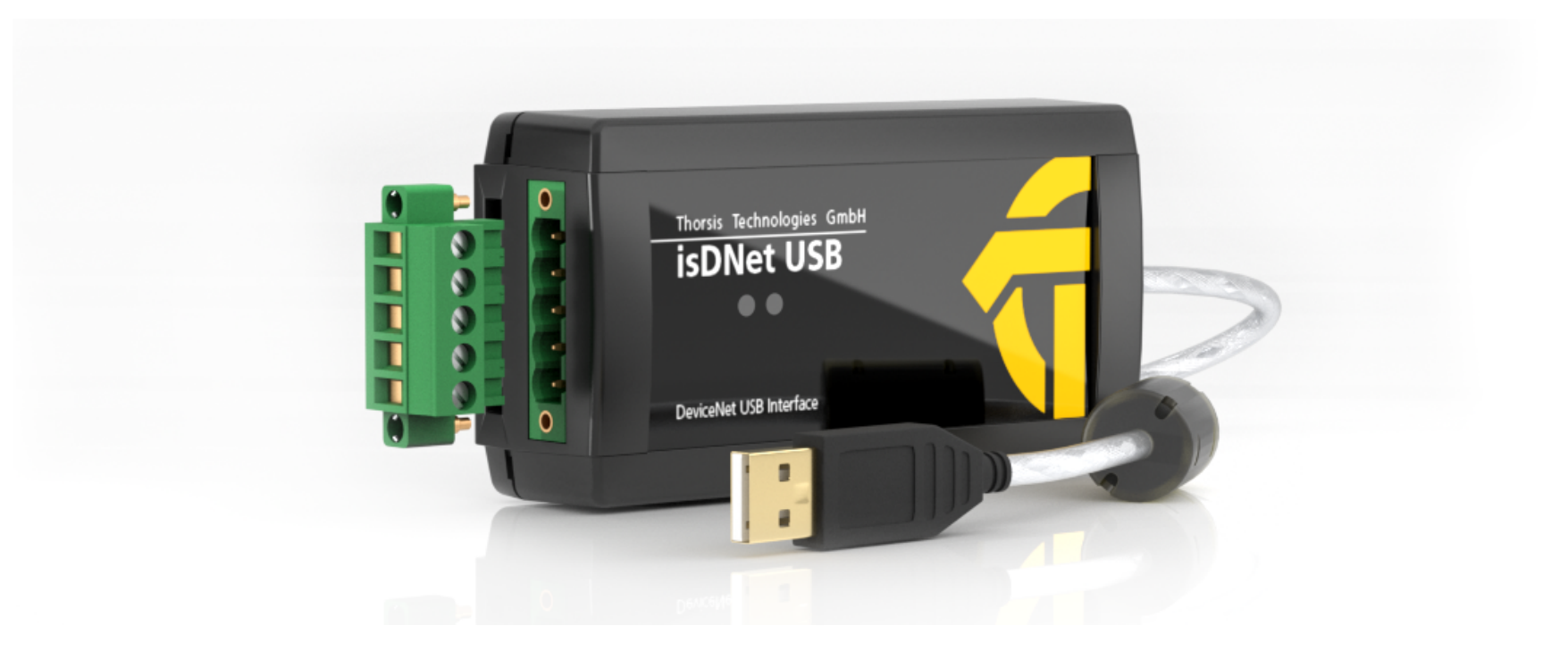

#### <span id="page-5-0"></span>1.1 Technische Details

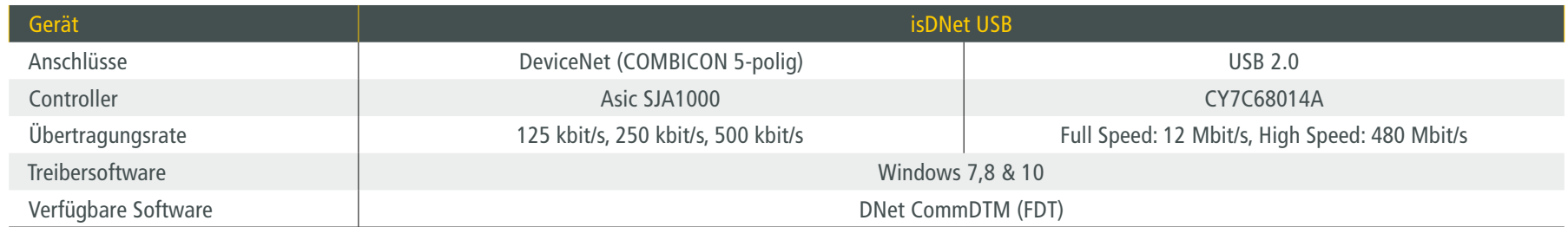

### 1.2 Lieferumfang

DeviceNet-USB-Gerät "isDNet USB", Treiber-, Konfigurations- und Testsoftware sowie eine Dokumentation in deutsch und englisch auf Memory-Stick.

### <span id="page-6-0"></span>**2. Installation und Inbetriebnahme**

#### 2.1 Installation der Treibersoftware

Die Treibersoftware muss vor dem Anschluss des Gerätes installiert werden. Sonst kann das Betriebssystem die zum Interface gehörigen Treiber nicht finden.

Das Treibersoftwarepaket des isDNet Multidriver enthält eine Dynamic Link Library (DLL), welche den Zugriff auf die Hardware unter Windows 7, 8, 10 ermöglicht. Die genannten Betriebssysteme werden durch diese Treiber-DLL automatisch erkannt, es existiert also nur eine DLL für alle unterstützten Betriebssysteme.

Die Konfiguration eines Interface geschieht mit Hilfe des Konfigurationsprogramms isDNet Driver Configurator, das in den Thorsis Ordner des Startmenüs eingetragen wird.

#### **So wird die Installation durchgeführt:**

- Melden Sie sich als Administrator an.
- Verbinden Sie den Memory-Stick.
- Mit einer Autoroutine startet die Installation der Software, folgen Sie den Anweisungen. Sollte Autorun bei ihnen deaktiviert sein, führen Sie die Setup.exe auf dem Memory-Stick aus.
- Die Installation erfolgt im Standardprogrammverzeichnis des Zielcomputers unter

#### C:\Programme\Thorsis Technologies\isDNet Driver

#### <span id="page-7-0"></span>2.2 Installation der Hardware

Das Interface kann über seinen COMBICON-Stecker direkt mit dem DeviceNet-Bus verbunden werden. Mit einem USB-Kabel verbinden Sie das Interface mit einem PC/Notebook.

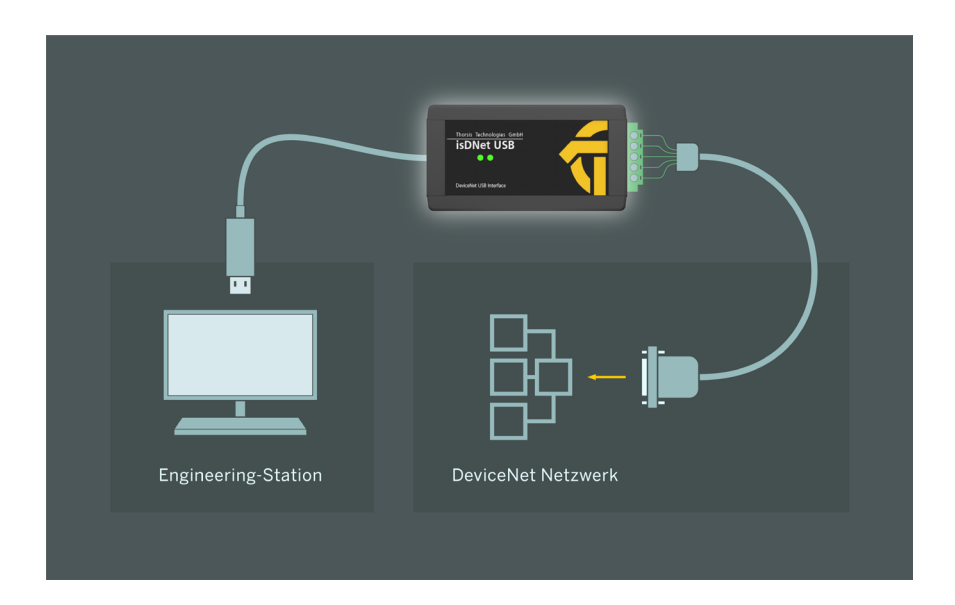

#### 2.2.1 Anschlussbelegung

Die Kontakte des 5-poligen COMBICON-Steckers sind wie folgt belegt:

Pin 1: V-(OV), schwarz PIN 2: CAN\_LOW, blau Pin 3: drain Pin 4: CAN\_HIGH, weiß Pin 5: V+(24V), rot

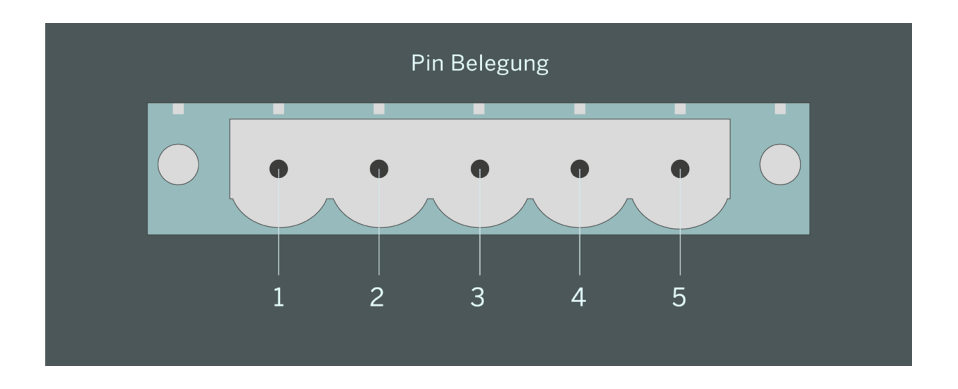

#### <span id="page-8-0"></span>2.2.2 LED Anzeigen

Zwei Leuchtdioden (siehe Abbildung) ermöglichen das Ablesen von Betriebszuständen direkt am Gerät.

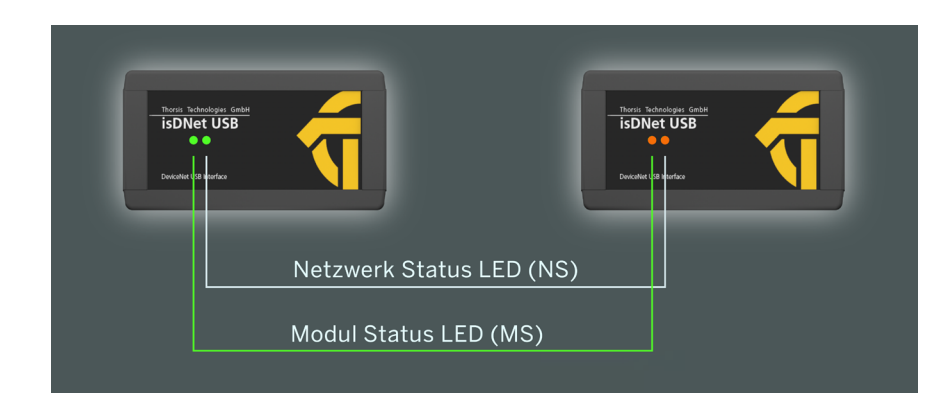

Zu Beginn der Initialisierung durchlaufen beide LED´s in schneller Folge ihre möglichen Leuchtzustände:

(MS=Grün, MS=Rot, NS=Grün, MS=Rot).

Das Funktionieren der LED´s kann dadurch überprüft werden.

**Die Modul Status LED (MS) gibt den Zustand des Gerätes wieder:**

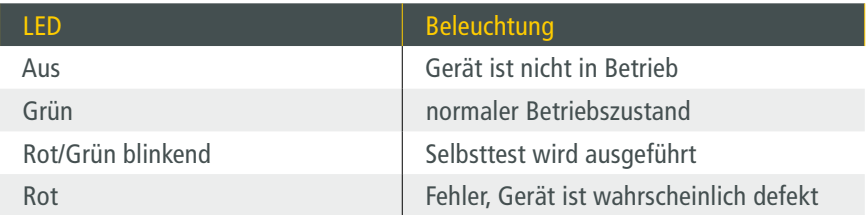

**Die Netzwerk Status LED (NS) informiert über den Zustand der Kommunikation:**

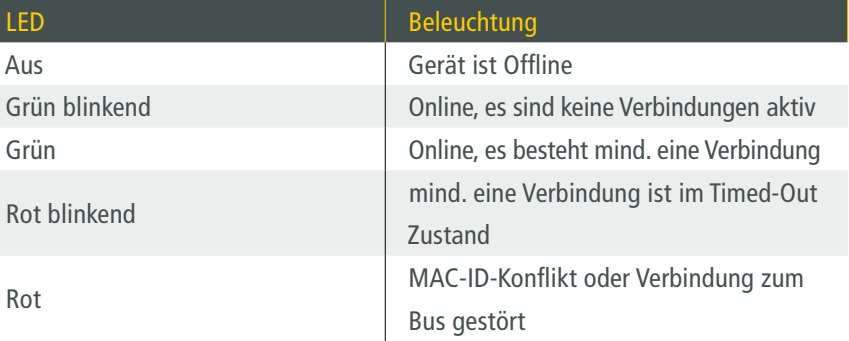

#### <span id="page-9-0"></span>2.3 Konfiguration und Inbetriebnahme

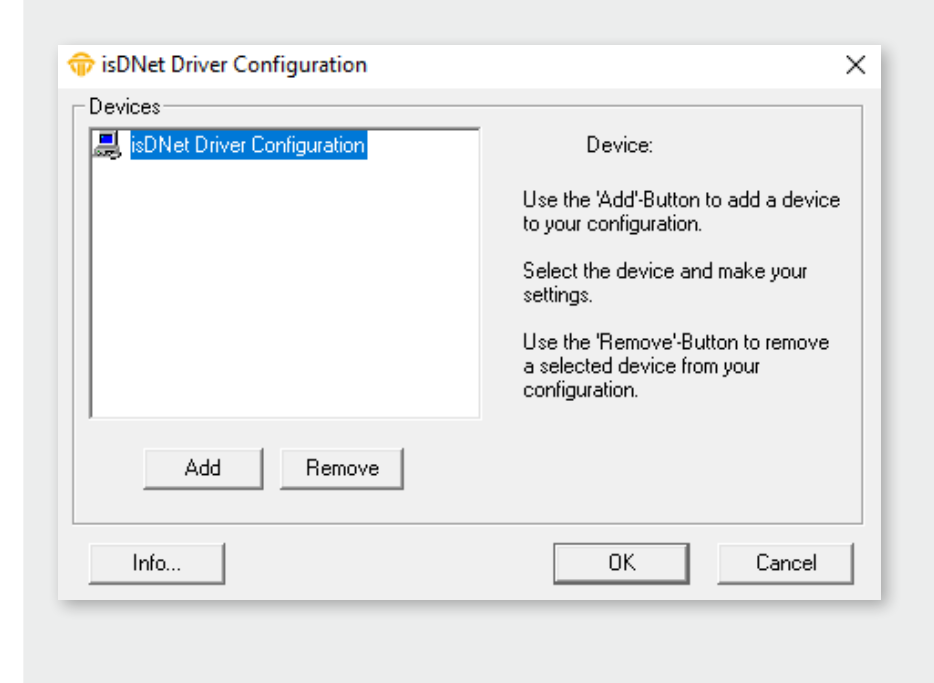

Zur Vereinfachung der Konfiguration des DeviceNet-Interfaces isDNet USB steht der isDNet Driver Configurator zur Verfügung. Das Programm installiert sich im Startmenü.

Mit Hilfe dieser Oberfläche kann das DeviceNet-Interface ganz einfach einer bestehenden Konfiguration hinzugefügt und seine Seriennummer hinterlegt werden. Das Konfigurationsprogramm kann auch die Seriennummern angeschlossener Interfaces auslesen.

Jedem Gerät ist eine bestimmte Nummer zugeordnet, über die es angesprochen werden kann. Durch die Möglichkeit, Leer-Geräte einzufügen, können Geräte auf beliebige Gerätenummern gelegt werden, die damit nicht fortlaufend nummeriert sein müssen.

#### <span id="page-10-0"></span>2.3.1 Gerät hinzufügen

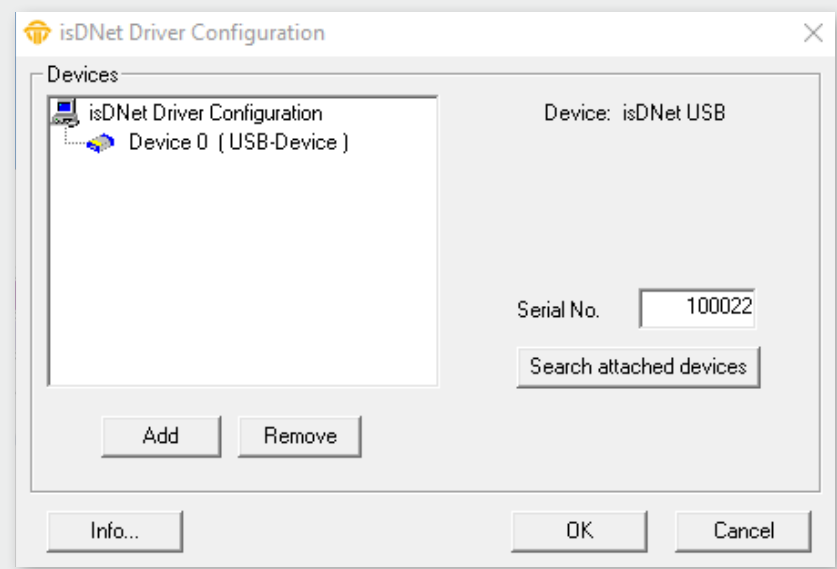

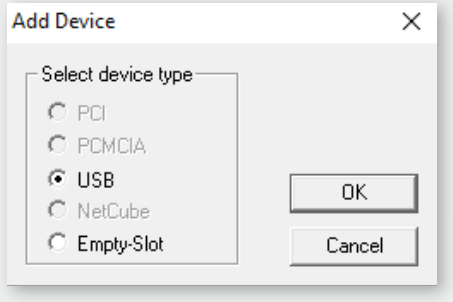

Drücken Sie auf den Button "Add" (Hinzufügen) und wählen den Gerätetyp aus. Geben Sie dann alle Spezifikationen ein.

Das Gerät isDNetUSB besitzt zur eindeutigen Identifikation eine Seriennummer. Sie befindet sich auf der Unterseite des Gehäuses und wird zusätzlich im Gerät gespeichert.

Das Konfigurationsprogramm bietet eine Suche des angeschlossenen Gerätes an und erkennt die Seriennummer automatisch.

Arbeiten Sie unter Windows 7, 8 oder 10, beenden Sie Ihre Einstellungen einfach mit OK. Alle Einstellungen sind eingetragen.

#### <span id="page-11-0"></span>2.3.2 Leer-Slot hinzufügen

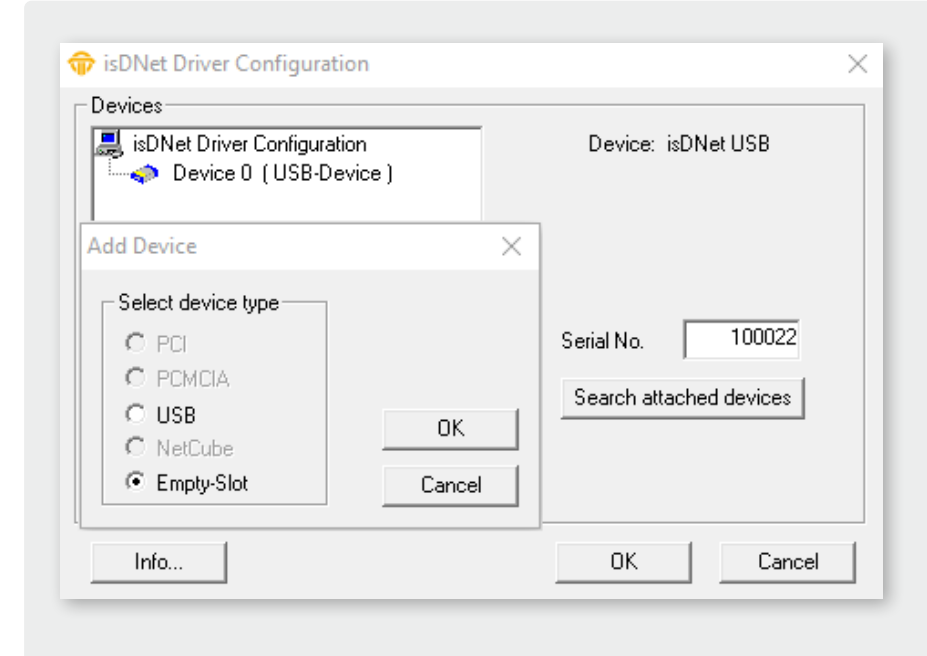

Dieses Gerät verfügt über keine Ressourcen. Es dient lediglich als Platzhalter für die Nummerierung der Geräte.

Möchten Sie beispielsweise einem Gerät die Nummer 3 zuweisen und es gibt kein Gerät mit der Nummer 2, so fügen Sie einfach hinter dem Gerät 1 einen Leer-Slot hinzu.

#### <span id="page-12-0"></span>2.3.3 Entfernen des Geräts

Markieren Sie das zu entfernende Gerät und drücken Sie auf den Button "Remove". Sie können das Gerät anschließend vom USB-Port abziehen.

#### 2.4 Testapplikation: isDNet Demo

Die Funktion der isDNet-Anschaltung kann, nachdem sie im isDNet Driver Configurator eingetragen worden ist, mit Hilfe der im Lieferumfang enthaltenen Testapplikation "isDNet Demo" überprüft werden.

Das Testtool installiert sich im Thorsis Ordner des Startmenüs.

#### **Folgende Funktionalitäten stehen zur Verfügung:**

- Konfigurierte Adapter auswählen
- Baudrate einstellen
- Messages schicken
- Empfangene Messages anzeigen

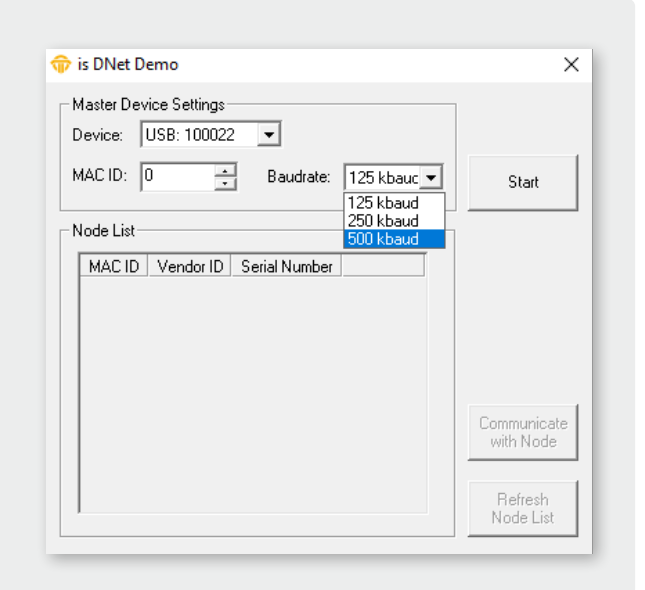

Nach dem Drücken der Schaltfläche "Start" initialisiert das isDNet USB die Firmware und beginnt mit der Suche nach anderen DeviceNet Nodes. Alle gefundenen Geräte werden in dem Dialogfenster angezeigt.

Die Schaltfläche "Communicate with Node" öffnet ein weiteres Dialogfenster, welches das Senden und Empfangen von Daten von oder zu dem ausgewählten Node ermöglicht. Nach dem Öffnen dieses Dialogfensters liest das Programm alle Daten zur Identifizierung des Nodes und zeigt diese an.

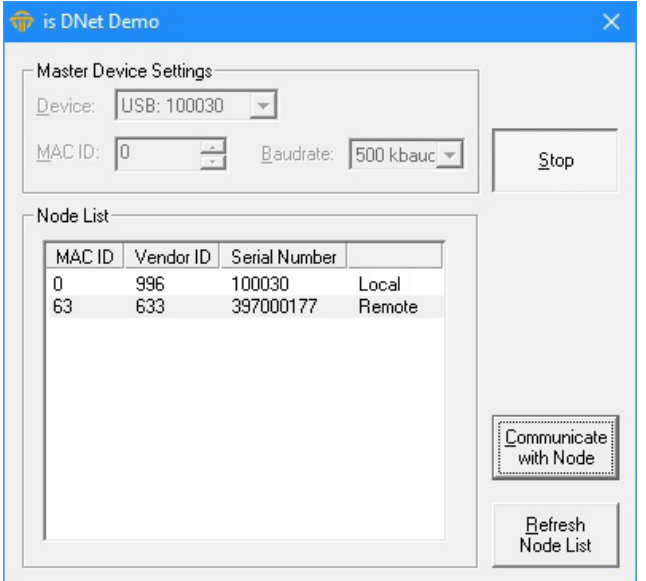

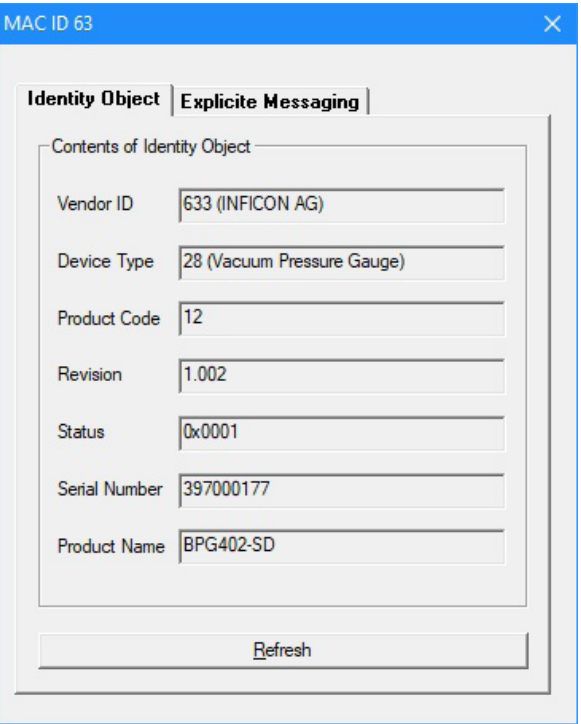

Klickt man auf "Explicite Messaging", so kann man beliebige Daten an den Node senden.

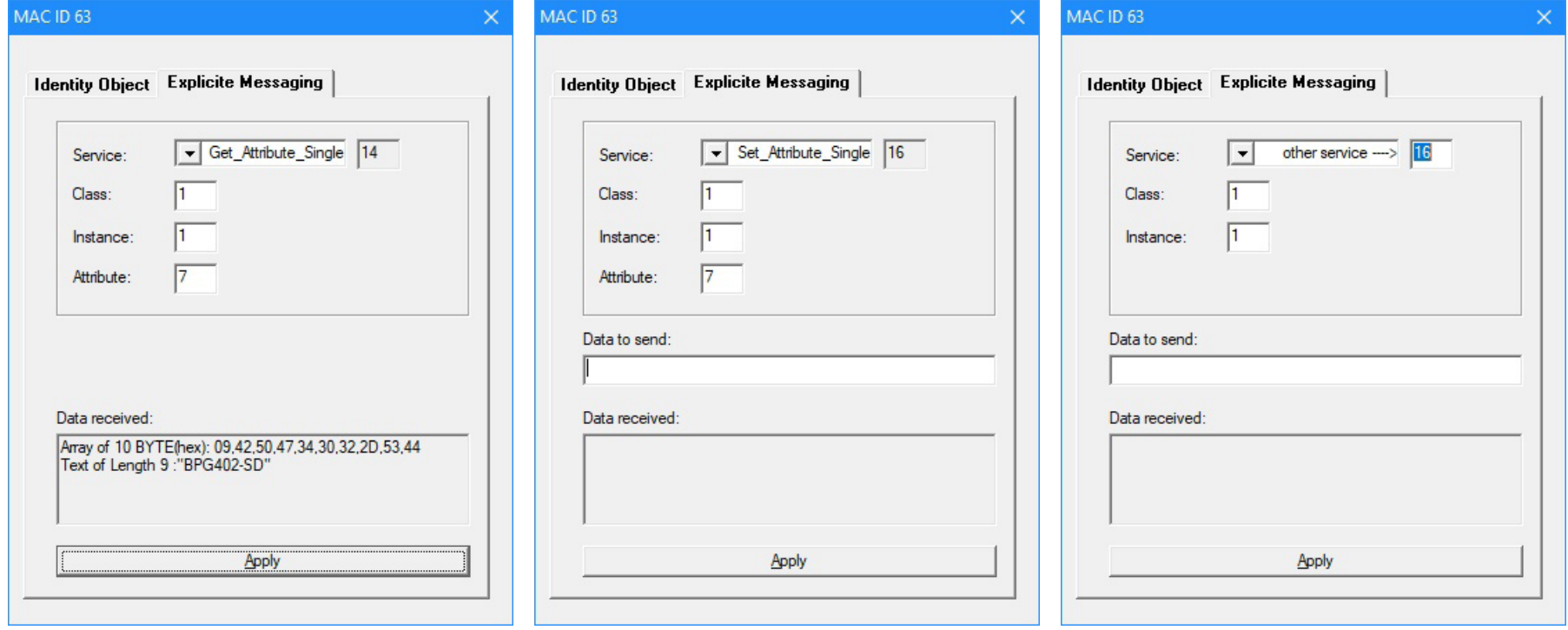

## <span id="page-15-0"></span>**3. Handbuch Aktualisierung**

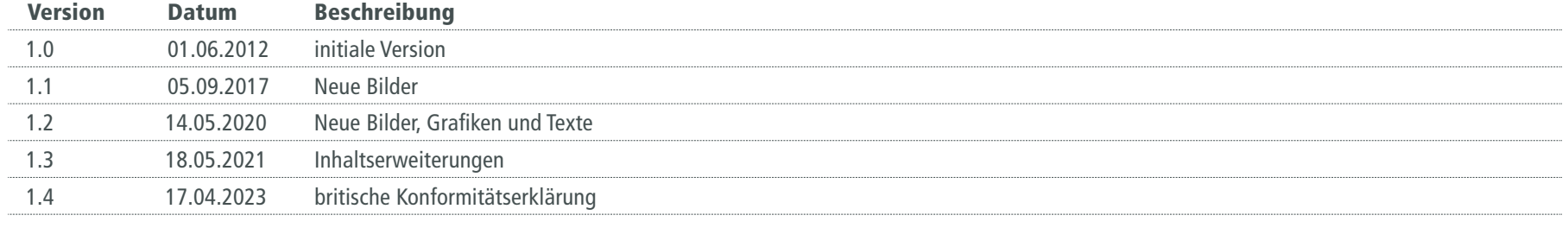

*© Letzte Änderung 27. November 2023*

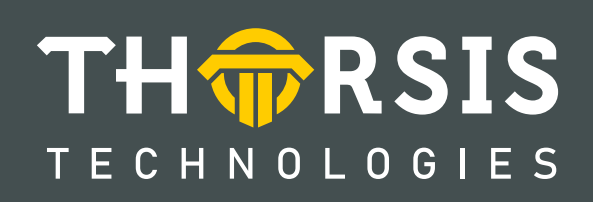

Thorsis Technologies GmbH Oststr. 18 39114 Magdeburg Deutschland

T**el** +49 391 544 563-1000 F**ax** +49 391 544 563-9099 info@thorsis.com www.thorsis.com